# **LECTURE DES PLANS SUR DWG TRUEVIEW**

Autodesk DWG Trueview est un visualiseur de plans au format AutoCAD. Il s'agit d'un logiciel complexe. Cette notice vous permettra de réaliser quelques manipulations de base, comme mesurer des distances ou des surfaces ou imprimer.

Pour une utilisation avancée, nous vous invitons à consulter l'aide du logiciel (touche F1 lorsque vous êtes dans l'application).

### **INTERFACE ET NAVIGATION**

### **INTERFACE**

L'interface est composée de trois parties distinctes :

- Une barre d'outils en haut de l'écran
- La zone de dessin
- Les onglets de présentation en bas de l'écran

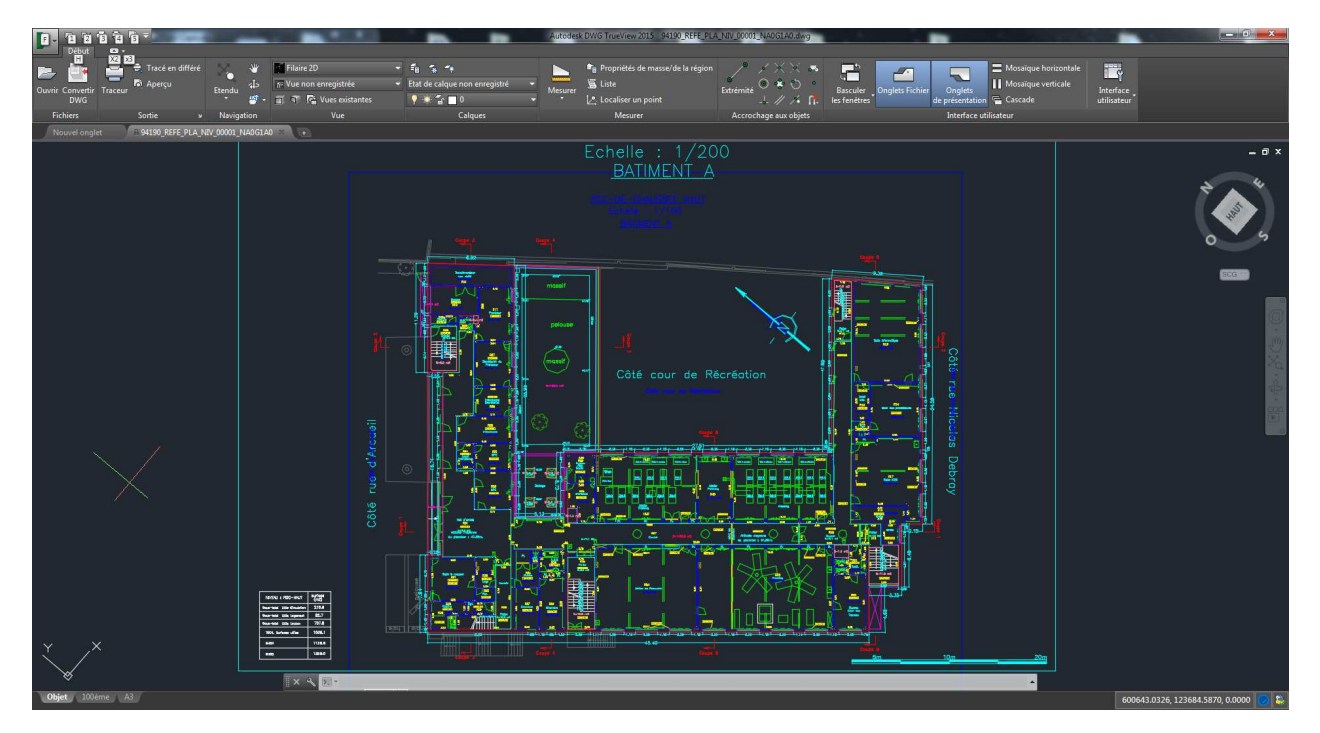

## NAVIGATION DANS LE PLAN

• L'outil Panoramique (PAN) permet de se déplacer dans le dessin courant.

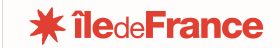

Il s'agit de cette icone présente dans la barre d'outils

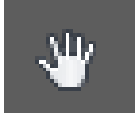

Sélectionnez l'outil PAN, cliquez sur le dessin, et en maintenant le clic enfoncé, vous pouvez vous déplacer.

Pour sortir de l'outil, pressez la touche échap.

• Le zoom étendu

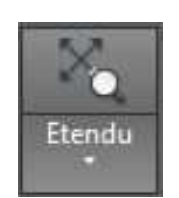

Cet outil permet de revenir d'un simple clic à une vue d'ensemble du plan.

Vous pouvez sélectionner d'autes types de zoom en cliquant sur la flèche dirigée vers le bas dans l'outil zoom étendu :

• Le zoom fenêtre

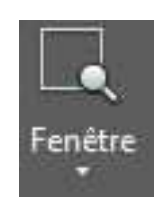

Ce zoom permet, en traçant une fenêtre de capture de zoomer sur une zone définie.

• Les zooms avant/arrière

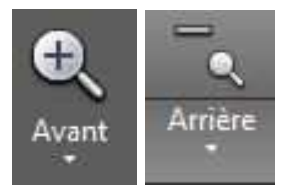

Remarque : Vous pouvez aussi tout simplement zoomer et dézoomer en utilisant la molette de votre souris.

#### MESURER

L'outil permet de faire des mesures de distances ou de surfaces.

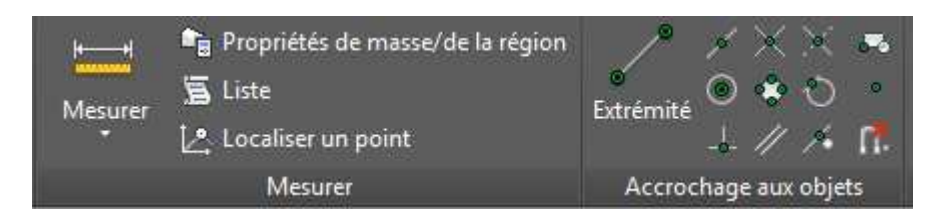

Afin de mesurer, vous devez vous assurer que le bon accrochage aux objets est sélectionné (ici, extrémité).

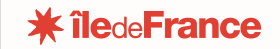

Après avoir cliqué sur les deux extrémités, le résultat de votre mesure s'affiche dans la partie basse de votre écran, ainsi :

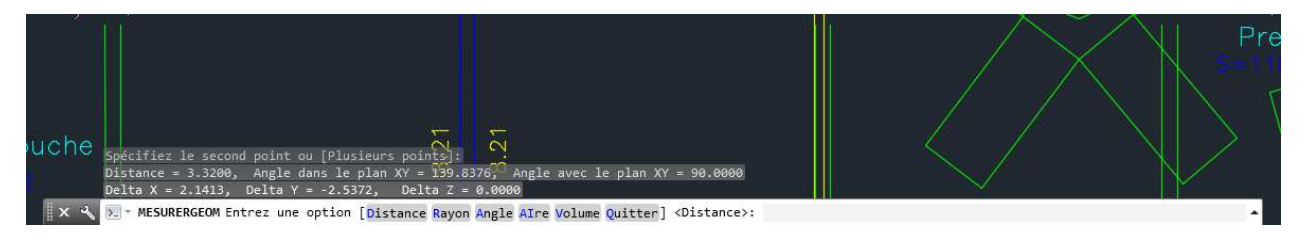

Pour mesurer l'aire, le principe est le même. Vous sélectionnez les extremités de la pièce et valider avec la touche entrée.

## **L'ESPACE PAPIER ET L'IMPRESSION**

Comme dit plus haut, dans la partie basse de l'écran se trouvent des onglets. Le premier, l'onglet Objet, est l'endroit sur lequel la navigation sur le plan et les mesures se font.

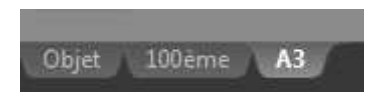

Vous ne devez pas imprimer cotre plan depuis cet onglet.

Les onglets suivants représentent ce que l'on appelle l'espace papier. Dans ces espaces sont regroupées les présentations. Il s'agit d'une image du plan, accompagnée d'un cartouche d'impression.

Si vous n'êtes pas équipés d'un traceur les onglets qui vous intéressent sont ceux dont le nom comporte A3 (toujours présents) ou A4 (plus rarement présent).

Un onglet présentation ou espace papier ressemble à ça :

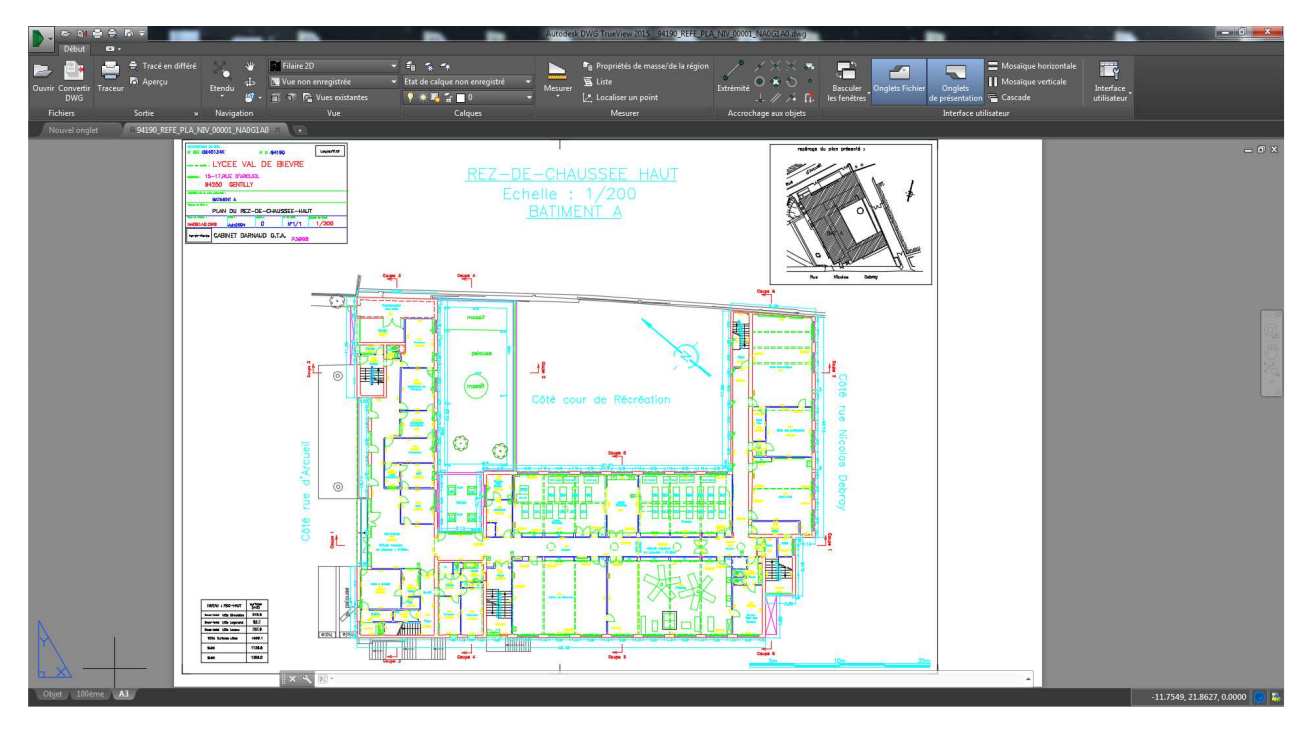

Pour imprimer le dessin, ouvrez l'onglet qui vous intéresse (ici A3).

Faites un clic droit sur le nom de l'onglet et sélectionnez « imprimer ». Puis configurez l'impression pour qu'elle soit faite au bon format et à l'échelle désirée.